# **SEO URL Generation Maintenance**

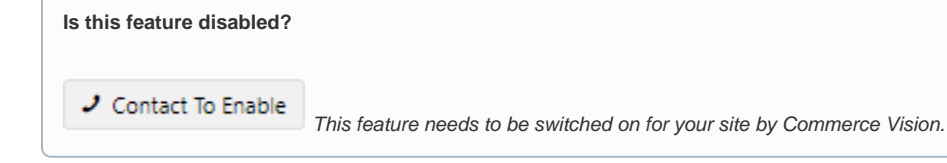

## <span id="page-0-0"></span>**Overview**

SEO URL Generation Maintenance settings allow administrators to manage CMS online SEO rule generation and maintenance settings for categories, products and articles. This is an alternative to the ERP-integrated mode where SEO content is transferred from the ERP. When the online option is used, a scheduled task checks SEO content updates and [reports results and errors t](#page-2-0)o a nominated email address.

Rules are created, managed and updated in the [SEO URL Rule Maintenance](https://cvconnect.commercevision.com.au/display/KB/SEO+URL+Rule+Maintenance) page.

## Enable and configure settings

1. In the CMS, go to **Settings Settings Feature Management Content**. 2. Toggle ON **SEO URL Generation Maintenance**, then click **Configure**. Q Search for a feature **B** Feature Management Feature Available in CMS Options Payment & Checkout Articles<br>Configure article types and other options.  $\bullet$ O Configure Products & Categories  $\alpha \rightarrow 1$ **Banners**<br>Configure banner types and other options  $\bigcirc$  $\overline{\mathbf{12}}$  System  $\langle \alpha \rangle = 3$ **Category Template Override**<br>Enable Category Specific Layout Templates  $\overline{\mathcal{C}}$  $\mathbf{L}$  user  $\langle \hat{\tau} \rangle \rightarrow \gamma$ Content Search<br>Contene ordinal related to Content Search  $\overline{\phantom{0}}$  $\circledast$   $\rightarrow$ A Advanced Custom Layout Creator<br>Create your own custom layouts for pages th  $\overline{\phantom{0}}$ Customer Client Projects<br>Customer Client Project System.  $\overline{\phantom{0}}$ **-**<br>**Flyer Creator**<br>Configure options related to Plyer Creat  $\overline{\phantom{0}}$ **Help Content**<br>Configure help content and other option  $\overline{\phantom{0}}$ Link Custom Page To Category  $\overline{\phantom{0}}$ Menu Editor  $\overline{\mathcal{L}}$  $\overline{\phantom{a}}$ **SEO URL Generation**<br>Maintain rules for SEO UR  $\bullet$ 3. **Scheduled Task Mode** sets the starting date, time and frequency of the [task](#page-2-0) that checks and applies the current rules to specific categories, products and articles. This ensures updated content is applied to re-generate any new SEO content. **NOTE -** For new updates to be applied, in [SEO URL Rule Maintenance](https://cvconnect.commercevision.com.au/display/KB/SEO+URL+Rule+Maintenance), click the **Save and Generate All button.**<br> **\*** Scheduled Task Mode **Considered** Task **Scheduled Start Date DO** Run Generator Every N Minutes (zero = daily)  $\overline{\phantom{a}}$ a. **Enable Scheduled Task:** toggle ON for task to run b. **Schedule Start Date:** enter the date the schedule starts on c. **Run Generator Every N Minutes:** enter how often in number of minutes the task will run. Default: '0' (once a day). 4. **SEO Settings** SEO Settings If you disable the 'Enable URL History Redirects' setting, CSS will not redirect historical used URL to the current SEO URL for Categories. Product and Articles Enable URL History Redirects SEO URL Generation Email a. **Enable URL History Redirects:** if disabled, historical used URLs are not redirected to the current SEO URL for Categories, Product and Articles.

#### **On this page:**

- [Overview](#page-0-0)
- [Clear URL History Table](#page-1-0)
- SEO URL Generation
- [Report](#page-2-0) [Additional Information](#page-2-1)
- o Minimum Version **[Requirements](#page-2-2)**
- [Related help](#page-2-3)

b. **SEO URL Generation Email:** enter the email address of the team member who receives the report each time the scheduled task is run.

#### 5. **Integration Settings**,

**NOTE -** These settings are only relevant if your site uses the ERP integration mode to maintain SEO URLs. If **SEO URL population on Integration Enabled** is ON, the Online Maintenance mode will be disabled.

<span id="page-1-0"></span>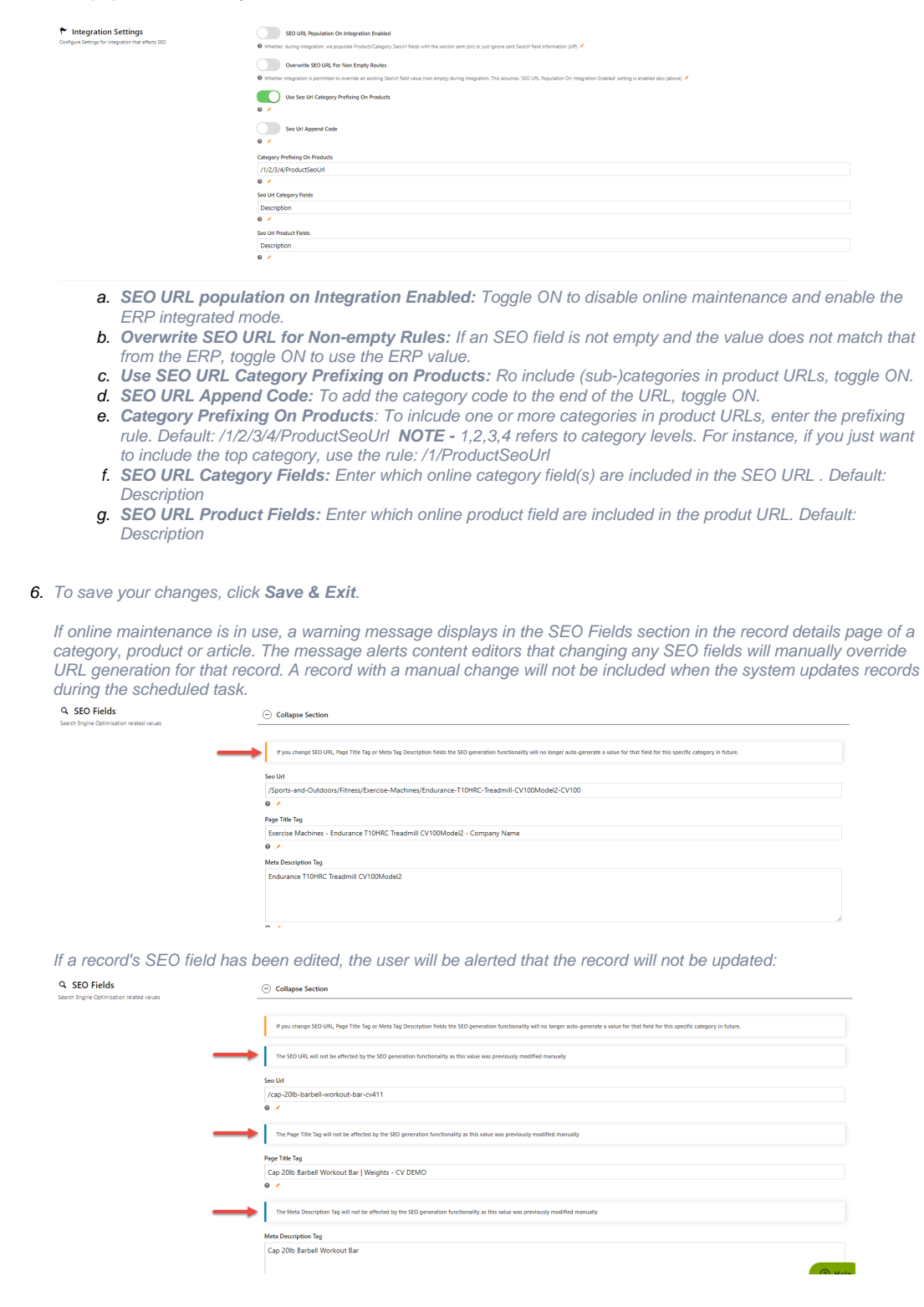

#### **This button is visible to Commerce Vision only.**

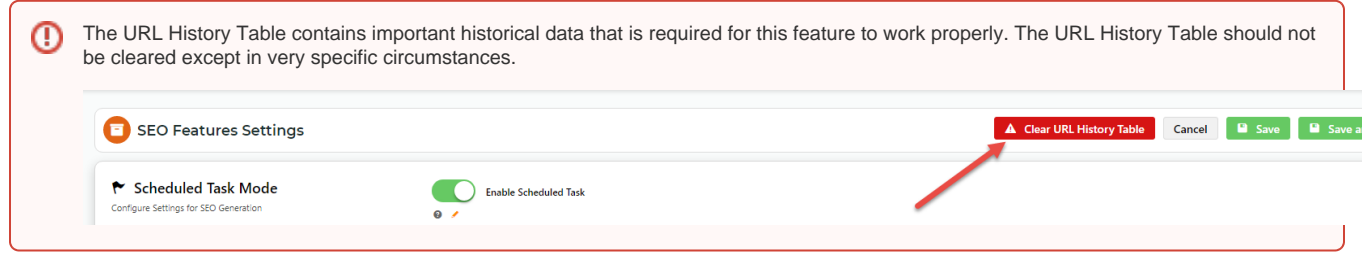

## <span id="page-2-0"></span>SEO URL Generation Report

The SEO URL Generation Report details the results of the scheduled task. It includes the following information:

- specific categories, products and articles that were updated
- specific categories, products and articles with errors
- duplicate items
- $\bullet$  lists of unchanged items because of manual override
- rules used in that task

### <span id="page-2-1"></span>Additional Information

<span id="page-2-2"></span>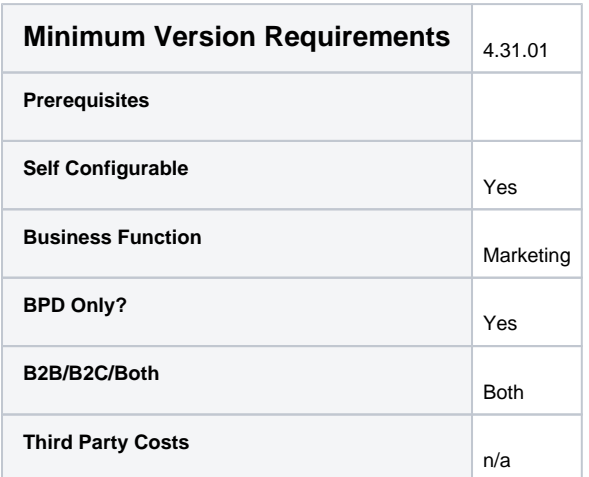

## <span id="page-2-3"></span>Related help

- [SEO URL Rule Maintenance](https://cvconnect.commercevision.com.au/display/KB/SEO+URL+Rule+Maintenance)
- [Maintain Product Category in Category Maintenance](https://cvconnect.commercevision.com.au/display/KB/Maintain+Product+Category+in+Category+Maintenance)
- [Edit Products from a top-level Category in Category Maintenance](https://cvconnect.commercevision.com.au/display/KB/Edit+Products+from+a+top-level+Category+in+Category+Maintenance)
- [CMS Category Maintenance](https://cvconnect.commercevision.com.au/display/KB/CMS+Category+Maintenance)
- [CMS Category Maintenance Settings](https://cvconnect.commercevision.com.au/display/KB/CMS+Category+Maintenance+Settings)
- [Assign Products in Category Maintenance](https://cvconnect.commercevision.com.au/display/KB/Assign+Products+in+Category+Maintenance)

[Product Maintenance](https://cvconnect.commercevision.com.au/display/KB/Product+Maintenance)

- [Product Maintenance Settings](https://cvconnect.commercevision.com.au/display/KB/Product+Maintenance+Settings)
- [Create and publish Articles the basics](https://cvconnect.commercevision.com.au/display/KB/Create+and+publish+Articles+-+the+basics)